# **Audio File Manager For MRS Series**

# **オペレーションマニュアル**

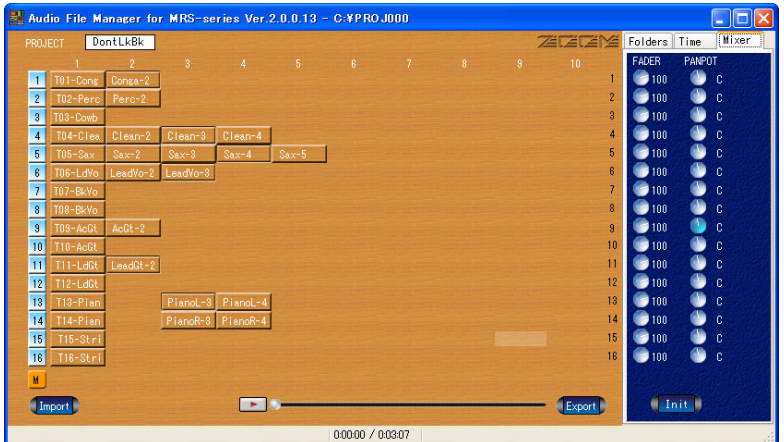

© 株式会社ズーム

本マニュアルの一部または全部を無断で複製/転載することを禁じます。

本マニュアルを適切に表示/印刷するには、Adobe Acrobat 4.0J以降が必要です。

**目 次**

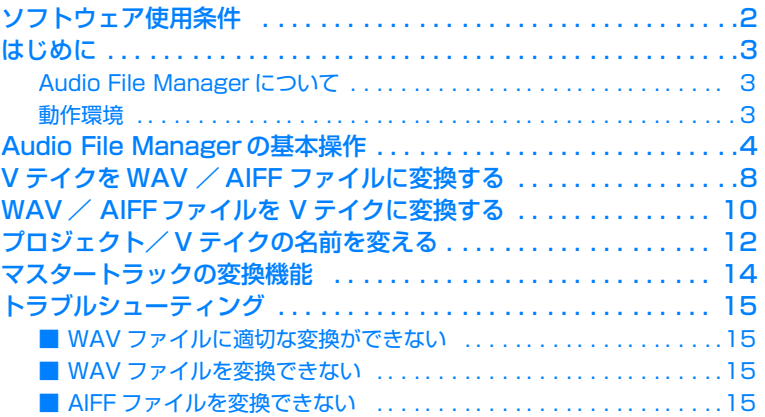

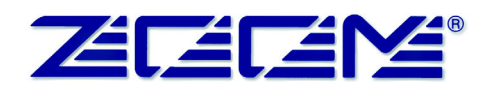

# <span id="page-1-0"></span>**ソフトウェア使用条件**

株式会社ズーム(以下「(株)ズーム」と呼びます)は、以下の使用条件とともにご提 供するソフトウェアプログラム(以下「本ソフトウェア」と呼びます)を使用する権 利を、下記条項に基づいてお客様に許諾いたします。また、お客様も下記条項にご同 意の上、本ソフトウェアをご使用いただくものとします。

- 本ソフトウェアの著作権、付属のマニュアルや文書の著作権、およびその他一切の 権利はすべて(株)ズームに帰属します。
- 本ソフトウェアの無断配布/販売/リース/レンタル/改変/リバースエンジニア リングを禁止します。
- 第三者の著作権を侵害する恐れのある用途に、本ソフトウェアを使用することを禁 止します。本ソフトウェアを用いて他者の著作権を侵害する行為が行われた場合で も、(株)ズームは一切の責任を負いません。
- 直接/間接を問わず、本ソフトウェアを使用したことによる損害、または第三者か らのいかなる請求についても、(株)ズームは一切の責任を負いません。本ソフト ウェアを使用したことにより、ハードディスク上の記憶内容が失われた場合でも、 修復や保障には一切応じかねます。
- ソフトウェアの什様および本ドキュメントの内容は将来予告なしに変更する場合が あります。
- ・ Microsoft、Windowsは、米国Microsoft Corporationの米国およびその他の国における登録 商標です。
- ・ Appleの名称、ロゴは米国AppleComputerの登録商標です。
- ・ Macintoshは米国Apple Computerの商標です。
- ・ PC-9800は、日本電気株式会社の商品名称です。
- ・ Pentiumは、米国Intel Corporationの登録商標です。
- · Adobe、Adobe Acrobatは、Adobe Systems Incorporated(アドビシステムズ社)の商標 です。
- ・ その他文中の製品名および会社名は、各社の商標または登録商標です。

# <span id="page-2-0"></span>**はじめに**

## <span id="page-2-1"></span>**Audio File Managerについて**

Audio File Managerは、MRS シリーズのプロジェクト/Vテイクをコンピューター から管理するWindows98/Me/2000/XP対応のアプリケーションプログラムで す。MRSシリーズとコンピューターをUSB経由で接続し、Audio File Managerを起 動することで、コンピューター側から次の各操作が行えます。

#### ● Vテイク→WAVファイルへのファイル変換

MRSシリーズの任意のVテイクに記録されたオーディオデータを、WAVファイル (Windowsの標準的なオーディオファイル)に変換します。MRSシリーズのVテイ クを波形編集ソフトで編集したいときや、MRSシリーズ内部でステレオにミックス ダウンしたデータをコンピューター側でCD-Rに焼きたいときなどに使用します。

#### ● WAV/AIFFファイル→Vテイクへのファイル変換

16ビット/44.1kHzのWAVファイル、AIFFファイル(Apple Macintoshの標準 的なオーディオファイル)をMRSシリーズの任意のVテイクに変換します。波形編 集ソフトウェアで編集したオーディオデータをMRSシリーズ側に戻すときなどに使 用します。

## ● プロジェクト/Vテイク名の編集

MRSシリーズのプロジェクトやVテイクに新しい名前を付けます。

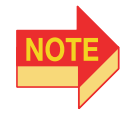

- ・ 操作ミス、およびシステムやドライバーソフトウェアの不整合などが原因で、MRS 内部に記録されたオーディオデータが破損することがあり得ます。重要なプロジェ クトは、必ずバックアップを作成してから、Audio File Managerで編集してくださ い。
- ・ 本ソフトウェアを使用したことにより、ハードディスク上の記憶内容が失われた場 合でも、(株)ズームは、修復や保障には一切応じられません。

## <span id="page-2-2"></span>**動作環境**

Audio File Managerを使用するために必要な機器および環境は、次の通りです。

- USBインターフェースボードUIB-01 /UIB-02を装着したMRSシリーズ
- Windows98/Me/2000/XPが動作し、USB端子を搭載したWindowsマシ ン(Pentium166MHz以上を推奨)

※Apple Macintoshシリーズ、NEC PC-9800シリーズでは動作しません。

- サウンドカード (SoundBlasterまたはその互換品を推奨。オーディオデータの試 聴に使用)
- ディスプレイ: 1024×768以上 (True Color表示)
- 空きハードディスク容量:100MB以上(別途にデータ変換などを行うための容量 が必要)
- 搭載メモリ: 32MB以上

# <span id="page-3-0"></span>**Audio File Managerの基本操作**

ここでは、Audio File Managerプログラムの起動/終了方法、およびMRS内部のプ ロジェクトから操作の対象となるプロジェクトを選ぶ方法を説明します。

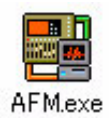

## **1.** Audio File Managerを起動してください。

各部の名称と機能は次の通りです。

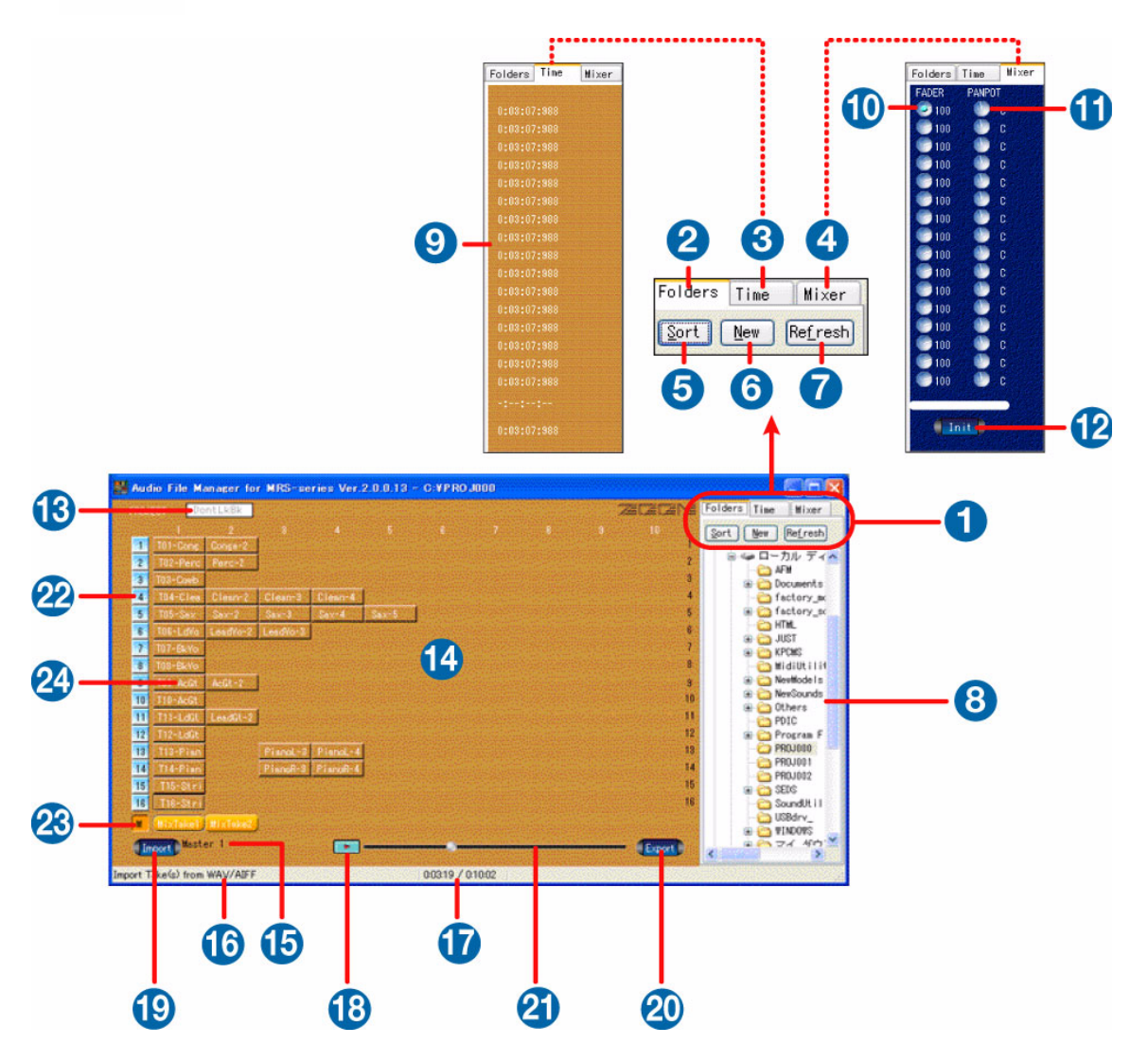

#### q セレクタータブ

"フォルダタブ""時間タブ""ミキサータブ"の中から表示させたいパネルを選択し ます。

<sup>2</sup> フォルダセレクター

ツリー表示欄を表示させるためのパネルです。この欄で、操作するプロジェクトを 選択します。

#### <sup>6</sup> 時間パネル

選択されたテイクの長さを時間表示させるためのパネルです。

#### ◎ ミキサーパネル

各トラックのレベルや定位を操作するためのパネルです。

**6** Sortボタン

このボタンをクリックすると、ツリー表示欄がアルファベット順にソートされます。

**6 Newボタン** 

このボタンをクリックすると、新規にフォルダを作るためのダイアログが出てきま す。

**1** Refreshボタン

このボタンをクリックすると、変更を加えられた場合の各種ドライブやネットワー クのツリー構造が再表示されます。

8 ツリー表示欄

コンピューターに接続されている各種ドライブやネットワークのツリー構造を表示 する欄です。

o 時間表示欄

テイクを選択すると、この欄にそのテイクの長さが表示れます。

!0チャンネルフェーダー

●~●の各トラックのレベルを設定するためのボリュームです。

**10パンポット** 

●~ ©の各トラックの定位を設定するためのノブです。

!2イニシャルボタン

●~©の各トラックで設定したレベルや定位をリセットするためのボタンです。

**63 プロジェクト欄** 

現在選ばれているプロジェクトの名前が表示されます。この欄をダブルクリックす るとダイアログが現れるので、直接文字を入力してプロジェクト名を変更できます。

#### !4トラック/Vテイク画面

現在選ばれているプロジェクトのトラック/Vテイク構成を確認する画面です。オー ディオデータが録音されているVテイクの位置には、Vテイク名の書かれたボタン が表示されます。

**45 インポート先情報欄** 

インポート時に任意のトラックとテイクを選択したときのテイク情報を表示する欄 です。

**⑮⑯**インフォメーション欄

©には現在処理している操作内容を表示します。また、 ◎には処理時の経過時間や Auditionプレイバック時の再生時間などを表示します。

13 Auditionボタン

このボタンをクリックすると、トラック/Vテイク画面(@)で選ばれたVテイク のオーディオデータを、サウンドカード経由で試聴できます。 また、再生開始位置をポジションロケーターにより指定することで、任意のポイン トからの試聴が可能です。

**49 Importボタン** 

このボタンをクリックするとトラック/Vテイク画面(@)で選ばれたVテイクに、 Wavファイル(拡張子=WAV)またはAIFFファイル(拡張子=AIF)が変換されます。

@0Exportボタン

このボタンをクリックすると、トラック/Vテイク画面(@)で選ばれたVテイク

のオーディオデータが、Wavファイル(拡張子=WAV)またはAIFFファイル(拡 張子=AIF)に変換されます。

@1ポジションロケーター

インポート、エクスポート、オーディションなど各種操作の進行具合をバーグラフ で表示します。

@2Trackボタン

インポート操作時に、任意のトラック番号をクリックして選択します。

@3Masterボタン

マスタートラック操作時にここをクリックして選択します。

@4V-Takeボタン

インポート/エクスポート操作時に、任意のVテイク番号をクリックして選択しま す。

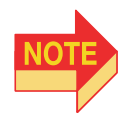

テイクの名前を変更したいときは、任意のVテイクボタン上を右クリックし、ミニメ ニューから"Change the Name"を選択します。また、このミニメニューの"Delete" を選べば、任意のテイクを削除することもできます。

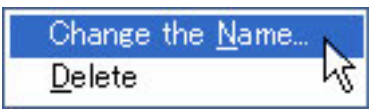

**2.** ツリー表示欄で"マイコンピュータ"のアイコンをダブルクリックして開 き、操作するプロジェクトを含むフォルダを選択してください。

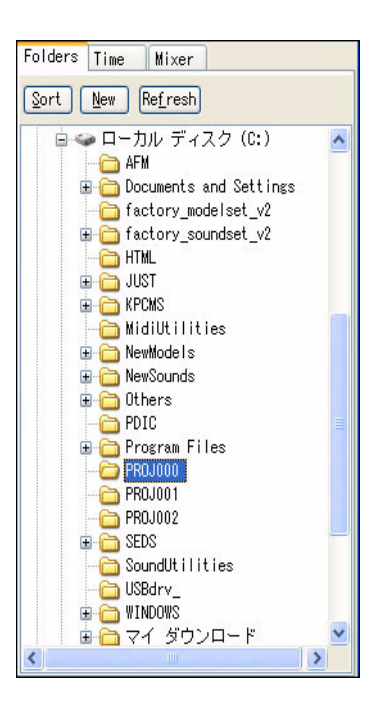

プロジェクト欄に、選ばれたプロジェクトの名前が表示されます。

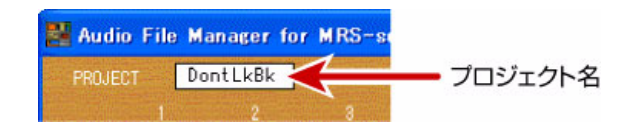

また、そのプロジェクトに録音済みのVテイクが含まれている場合は、トラック/Vテ イク画面にVテイク名の書かれたV-Takeボタンが表示されます。

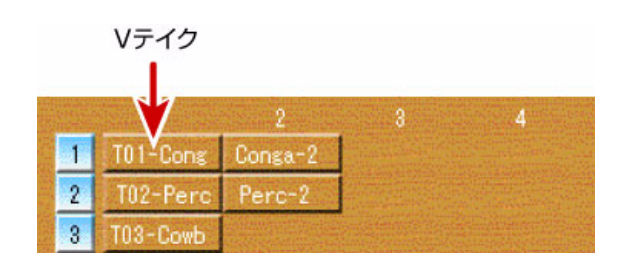

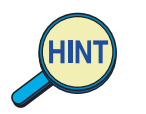

アイコンをダブルクリックする代わりに、アイコンの左側にある+の記号をクリック して開くことも可能です。

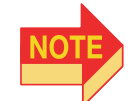

プロジェクトのフォルダには、"Proj+プロジェクト番号"の名前が付いています。こ れ以外のフォルダをクリックしても、Audio File Managerの画面は何も変化しません。

**3.** Audio File Managerを終了するには、ウインドウ右上の×ボタンをクリッ クしてください。

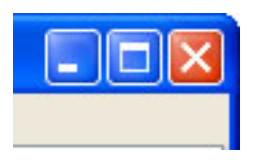

Audio File Managerのプログラムが終了します。

# <span id="page-7-0"></span>**VテイクをWAV/AIFFファイルに変換する**

MRSシリーズの任意のVテイクに記録されたオーディオデータを、コンピューター上 にWAVまたはAIFFファイルとして変換します。

- **1.** Audio File Managerを起動してください。
- **2.** ツリー表示欄で操作するプロジェクトを選択してください。
- **3.** トラック/Vテイク画面でV-Takeボタンをクリックして、変換元となるV テイクを選んでください。

ボタンが押された状態となり、Vテイクが選択されます。

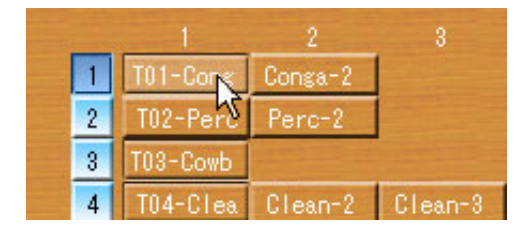

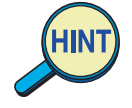

- ・ トラックごとに 1 つの V テイクを選択できます。複数トラックの V テイクを同時に選 択することも可能です(ただし、マスタートラックと通常トラックの同時選択はでき ません)。
- ・ 通常トラックの V テイクを1 つだけ選んだ場合はモノラルの WAV/ AIFF ファイル、 通常トラックの複数のVテイクまたはマスタートラックのVテイクを選んだ場合はス テレオのWAV/AIFFファイルに変換されます。
- ・ 通常トラックの VテイクをWAV/AIFFファイルに書き出すときは、ミキサーパネル のPANPOTやFADERの設定値に従って、現在選択されているVテイクがデジタル ミックスされます(FADERの値が100のときに、そのVテイク本来のレベルで書き 出されます)。
- **4.** Vテイクを試聴するには、Audition ボタンをクリックしてください。

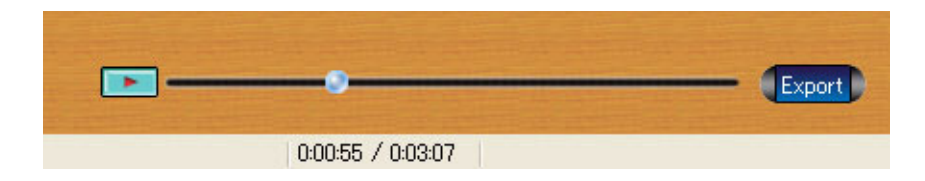

試聴を中止したいときは、もう1回Auditionボタンをクリックします。

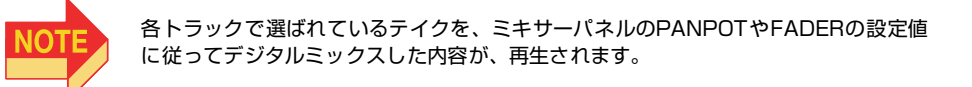

# **5.** 変換を実行するには、Exportボタンをクリックしてください。

ファイル名や保存先を指定するダイアログボックスが表示されます。

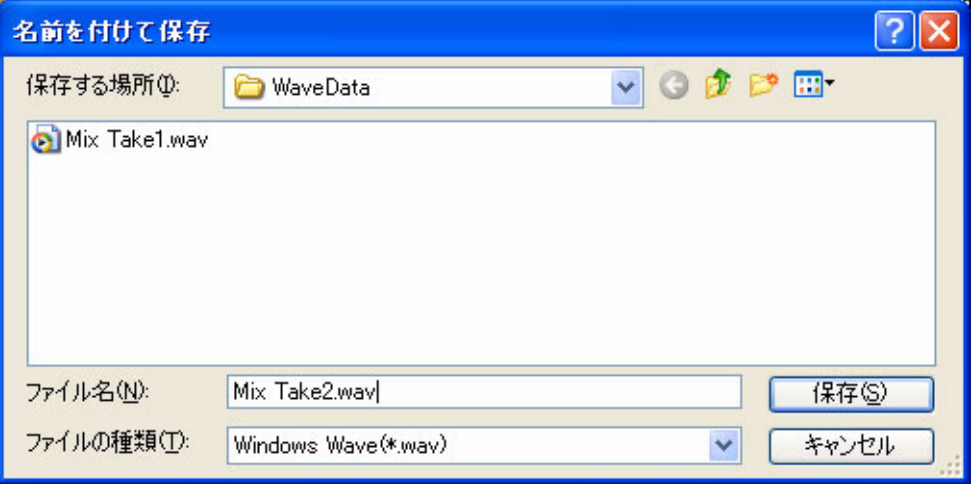

## **6.** ファイル名を入力し、保存先のドライブ/フォルダを指定してから、 [保存]をクリックしてください。

Vテイクが16ビット/44.1kHzのWAVファイル (モノまたはステレオ)として変換 されます。

# <span id="page-9-0"></span>**WAV/AIFFファイルをVテイクに変換する**

コンピューターのハードディスク上に保存されたWAVファイルまたはAIFFファイル を、MRSシリーズの任意のVテイクに変換します。

- **1.** Audio File Managerを起動してください。
- **2.** ツリー表示欄で操作するプロジェクトを選択してください。
- **3.** トラック/Vテイク画面のTrackボタンとV-Takeボタンをクリックして、 変換先となるVテイクを選んでください。

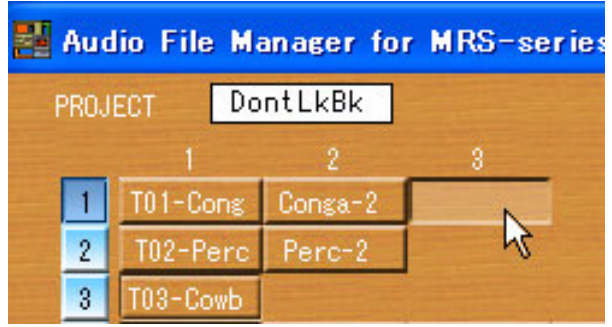

ボタンが押された状態となり、Vテイクが選択されます。なお、オーディオファイルか らVテイクへと変換するときは、録音されていないVテイクでも選択できます。

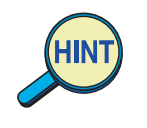

・ V テイクは 2 つまで選択できます。変換元がモノラルファイルのときに 2 つの V テイ クを選ぶと、両方に同じ信号が変換されます。

変換元がステレオファイルの場合、V テイクを 1 つだけ選んだときはL チャンネルの 信号のみが変換されます。2つ選んだときは、最初に選んだVテイクにLチャンネル、 後から選んだVテイクにRチャンネルが変換されます。

## **4.** Importボタンをクリックしてください。

変換元のファイルを指定するダイアログボックスが表示されます。

## **5.** [ファイルの種類]プルダウンメニューを開いて、変換するファイルの種類 を選択してください。

WAVファイルを変換する場合は [Windows WAVE(\*.wav)]、AIFFファイルを変換す る場合は[AIFF(\*.aif)] を選びます。

## **6.** 変換元となるファイルのドライブ/フォルダを指定してから、[開く]をク リックしてください。

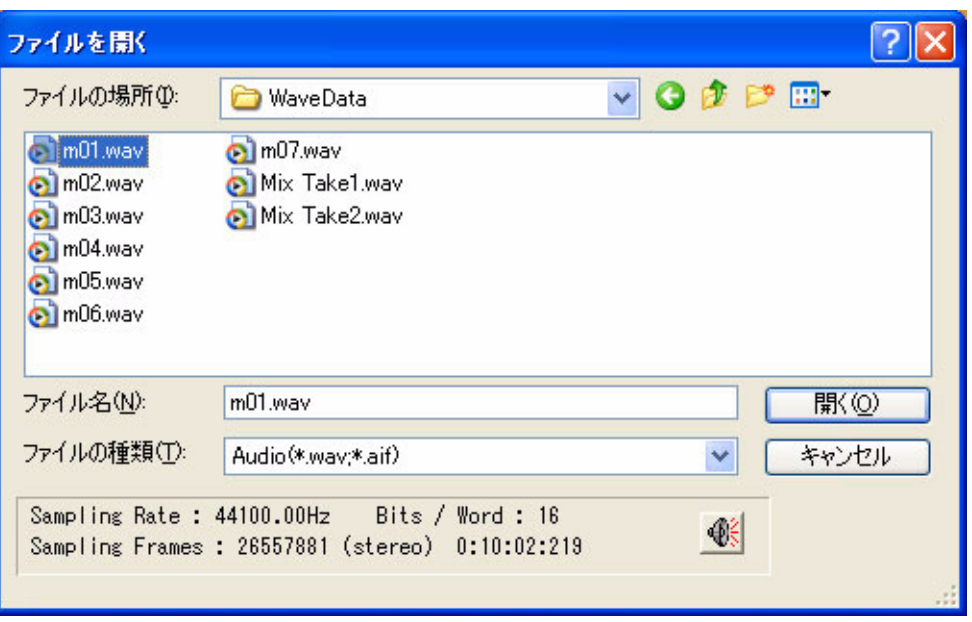

選択したWAVファイル/AIFFファイル(モノまたはステレオ)が、Vテイクに変換さ れます。

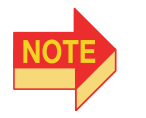

変換可能なのは16ビット/44.1kHzのWAV/AIFFファイル(モノラル/ステレオ) に限ります。これ以外のフォーマットの場合、適切な変換ができませんので、ご注意く ださい。

# <span id="page-11-0"></span>**プロジェクト/Vテイクの名前を変える**

プロジェクトやVテイクに付けられた名前を、Audio File Manager上で編集します。

- **1.** Audio File Managerを起動してください。
- **2.** ツリー表示欄で操作するプロジェクトを選択してください。
- **3.** プロジェクト名を変えたいときは、プロジェクト欄をダブルクリックして ください。

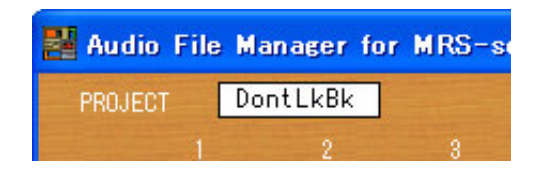

**4.** 新しいプロジェクト名を入力して、OKをクリックしてください。新しいプ ロジェクト名が有効となります。

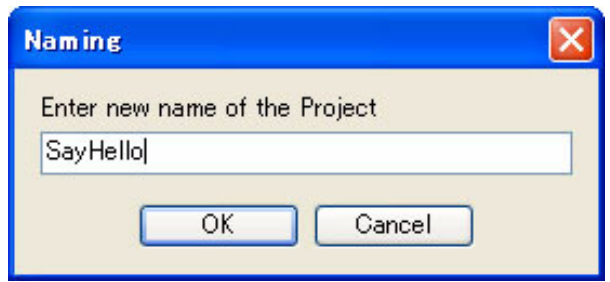

入力可能なプロジェクト名は最大8文字です(9文字以上入力しても、無視されます)。

**5.** Vテイク名を変えたいときは、トラック/Vテイク画面をクリックして、V テイクを選んでください。

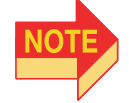

オーディオデータが録音されていないVテイクに名前を付けることはできません。

**6.** Vテイクボタン上でマウスを右クリックして、ミニメニューから"Change the Name"を選択してください。

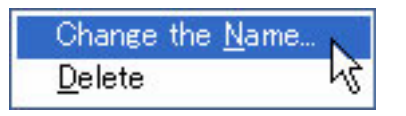

# **7.** ダイアログが出てきたら新しいVテイク名を入力して、OKをクリックして ください。

新しいVテイク名が有効となります。入力可能なテイク名は最大8文字です(9文字以 上入力しても、無視されます)。

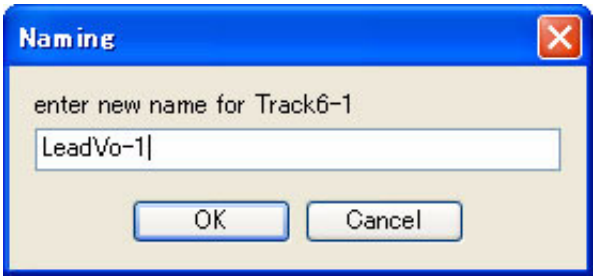

# <span id="page-13-0"></span>**マスタートラックの変換機能**

マスタートラックにミックスダウンされたオーディオデータを、コンピューター上に WAVファイルとして変換します。

**1.**マスタートラックに録音済みデータがあるプロジェクトを選択すると、 Masterボタンが押せるようになります。

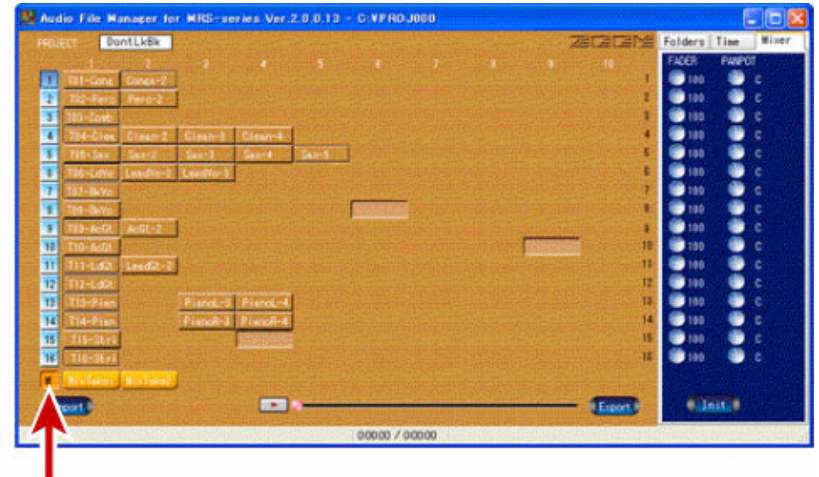

Masterボタン

- **2.** 以下の操作についてはVテイクボタンと同様の手順にて行うことができま す。
	- ・マスタートラックのテイクの選択
	- ・マスタートラックの選択されたテイク名の変更
	- ·WAV (またはAIFF) ファイルへの変換 (16bit /44.1kHzステレオ)
	- ・テイクの試聴

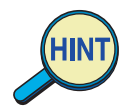

- ・ マスタートラックから WAV(または AIFF)ファイルにエクポートした場合、ステレ オのファイルが作られます。
- ・ モノラルソースをマスタートラックにインポートした場合、自動的に左右のトラッ クに同じものが割り振られ、ステレオソースとして扱われます。

# <span id="page-14-1"></span><span id="page-14-0"></span>**トラブルシューティング**

Audio File Managerを操作中に、問題が起きたときは、次の各項目を確認してくださ い。

## ■WAVファイルに適切な変換ができない

● 適切なVテイクを選んでいますか?

オーディオデータのないVテイクは変換できません。

● ミキサーパネルのFADERやPANPOTが極端な値に設定されていませんか?

FADERやPANPOTの設定値に応じて、書き出されるオーディオデータのレベルや 定位が変化します。オーディオデータを変化させずに書き出したい場合は、PANPOT を左右に開ききり(Vテイクを2つ選んだ場合)、FADERの値を100に設定してく ださい。

## <span id="page-14-2"></span>■WAVファイルを変換できない

#### ● WAVファイルの拡張子が".WAV"になっていますか?

拡張子が異なる場合、もしくは拡張子がない場合は、WAVファイルとして認識され ません。正しい拡張子を付けてください。

## <span id="page-14-3"></span>■AIFFファイルを変換できない

- AIFFファイルの拡張子が".AIF"になっていますか? 拡張子が異なる場合、もしくは拡張子がない場合は、AIFFファイルとして認識され ません。正しい拡張子を付けてください。
- AIFFファイルにMac Binary (ファイルの種類や作成したプログラムを示す、 Macintosh独自のファイル情報)が含まれていませんか?

ファイルにMac Binaryが含まれていると、適切なAIFF ファイルとして認識できま せん。ユーティリティプログラムなどを使って、AIFF ファイルからMacBinary を 削除してください。

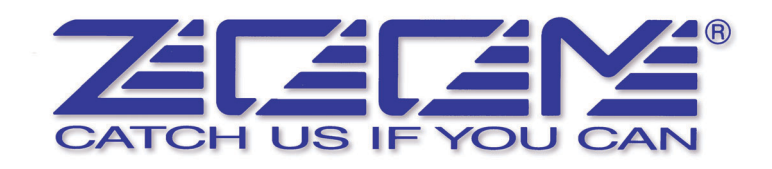

# 株式会社ズーム

〒183-0022 東京都府中市宮西町2-10-2ノアビル1階 TEL 042-369-7111 FAX 042-369-7115

ホームページ http://www.zoom.co.jp/